## **Подключение УОП к ПК по USB-интерфейсу**

## **1.Установка USB-драйвера**

В стандартный комплект поставки УОП входит интерфейсный кабель для подключения устройства к ПК по интерфейсу USB и носитель (компактдиск), содержащий драйвер mdmprox.inf. Путь к указанному inf-файлу на компакт-диске: \site\netcat\_files\mdmprox.inf.

При первом подключении УОП к ПК по USB-интерфейсу система обнаруживает новое устройство, для которого необходимо установить драйвер (см. рис. 1).

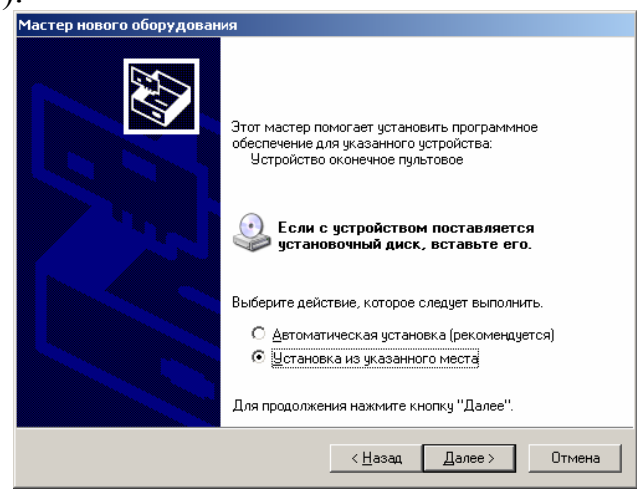

## Рис. 1. Установка USB-драйвера. Выбор действия.

Далее необходимо выбрать «Установку из указанного места» «Поиск на сменных носителях (см. рис. 1, рис. 2).

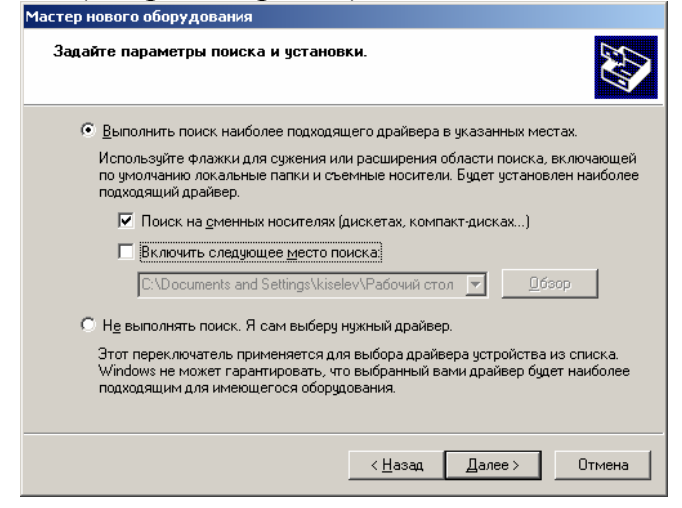

Рис. 2. Продолжение установки

После успешного завершения установки в системе должно появиться устройство c именем «Устройство оконечное пультовое», как показано на рис. 3.

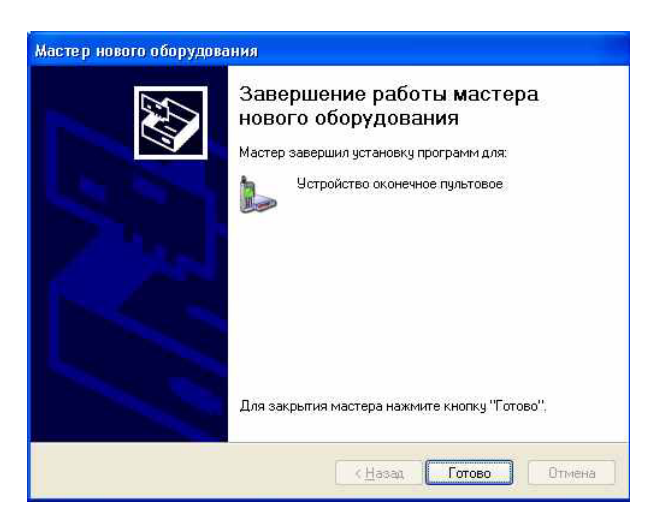

Рис. 3. Завершение установки USB – драйвера УОП.

## **2. Настройка СОМ-порта**

АРМ ПЦН требуют подключения УОП к ПК по COM-порту. При физическом подключении устройства по USB-интерфейсу после установки драйвера для УОП автоматически назначается COM-порт. Его номер можно изменить в соответствии с требованиями ПО АРМ ПЦН. Скорость порта устанавливается программно АРМ ПЦН.

Для просмотра параметров назначенного COM-порта необходимо зайти через «Мой компьютер» в «Панель управления – Система - Оборудование- Диспетчер устройств», войти в «Модемы», выбрать «Устройство пультовое оконечное» и раскрыть правой кнопкой мыши и выбрать «Свойства», как показано на рис. 4.

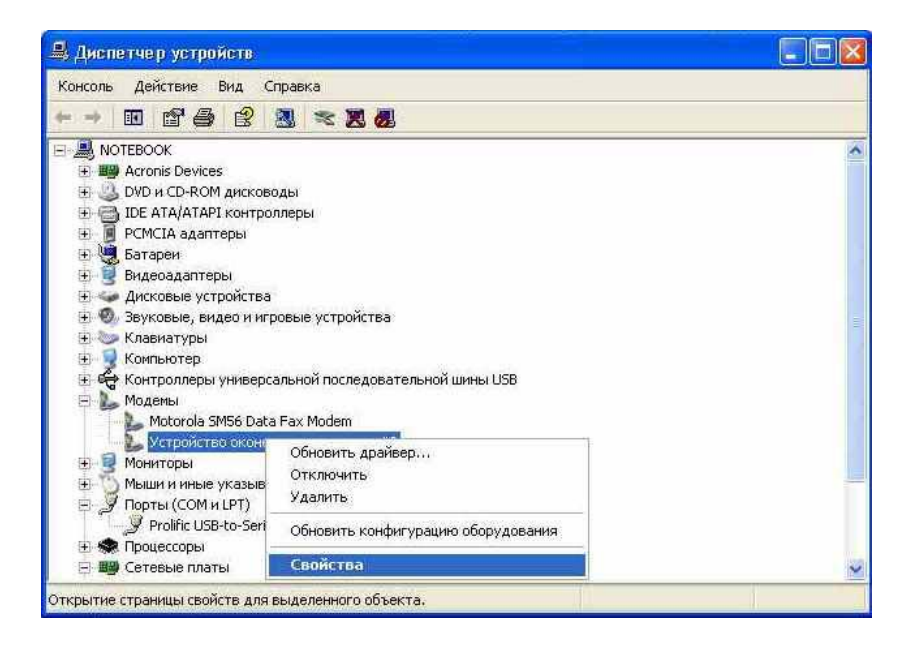

Рис. 4. Выбор меню для просмотра свойств назначенного COM-порта

Параметры назначенного COM-порта можно посмотреть, зайдя во вкладку «Модем».

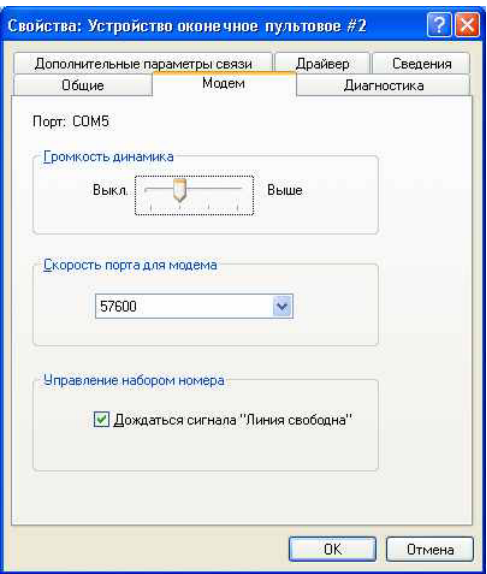

Рис. 5. Свойства назначенного COM-порта

Если необходимо изменить номер COM-порта, то нужно выбрать вкладку «Дополнительные параметры связи» (см. рис. 5), затем в ней «Дополнительные параметры…» и задать номер СOM-порта, выбрав его из выпадающего списка (см. рис. 6).

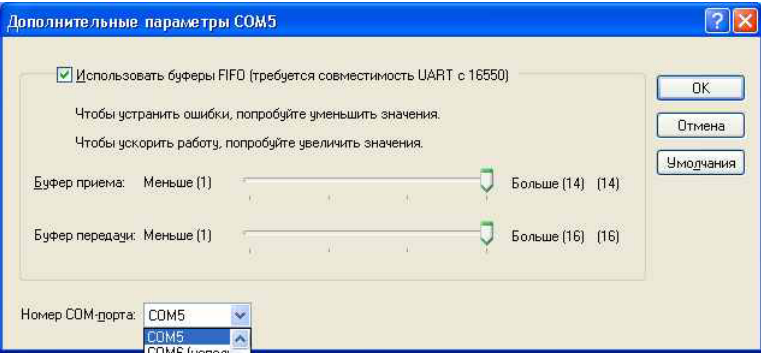

Рис. 6. Выбор номера COM-порта.